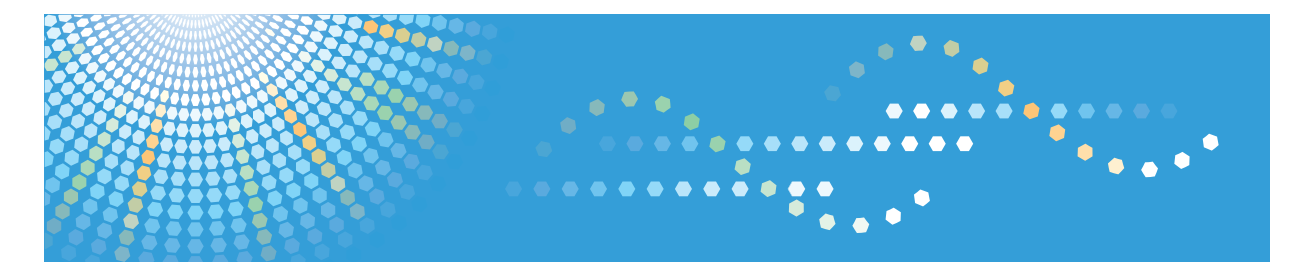

# **SP 100**

## **Руководства Пользователя Руководство Пользователя**

Для безопасного и правильного использования аппарата обязательно прочтите раздел "Техника безопасности" до его эксплуатации.

# **СОДЕРЖАНИЕ**

### 1. Руководство к аппарату

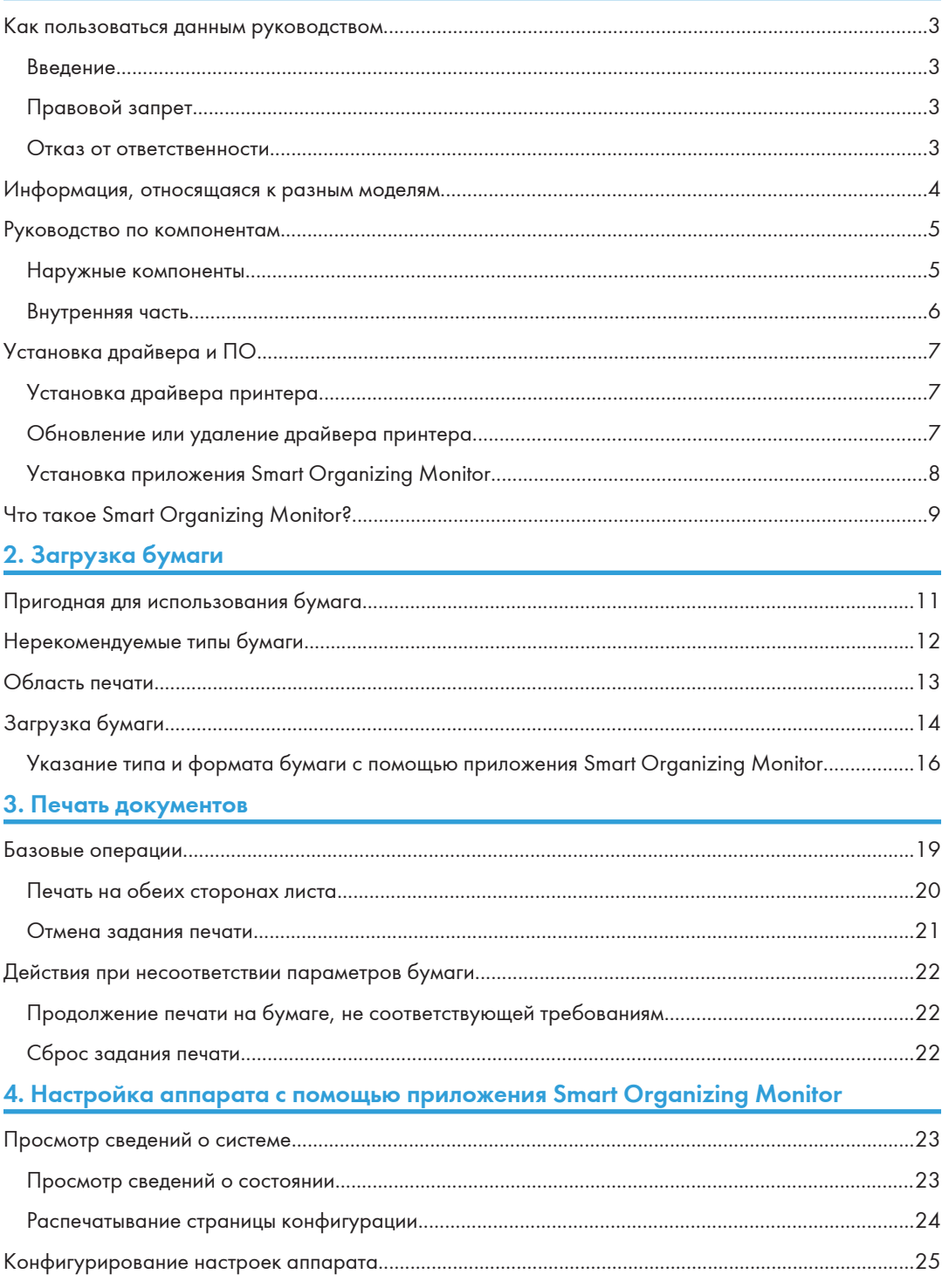

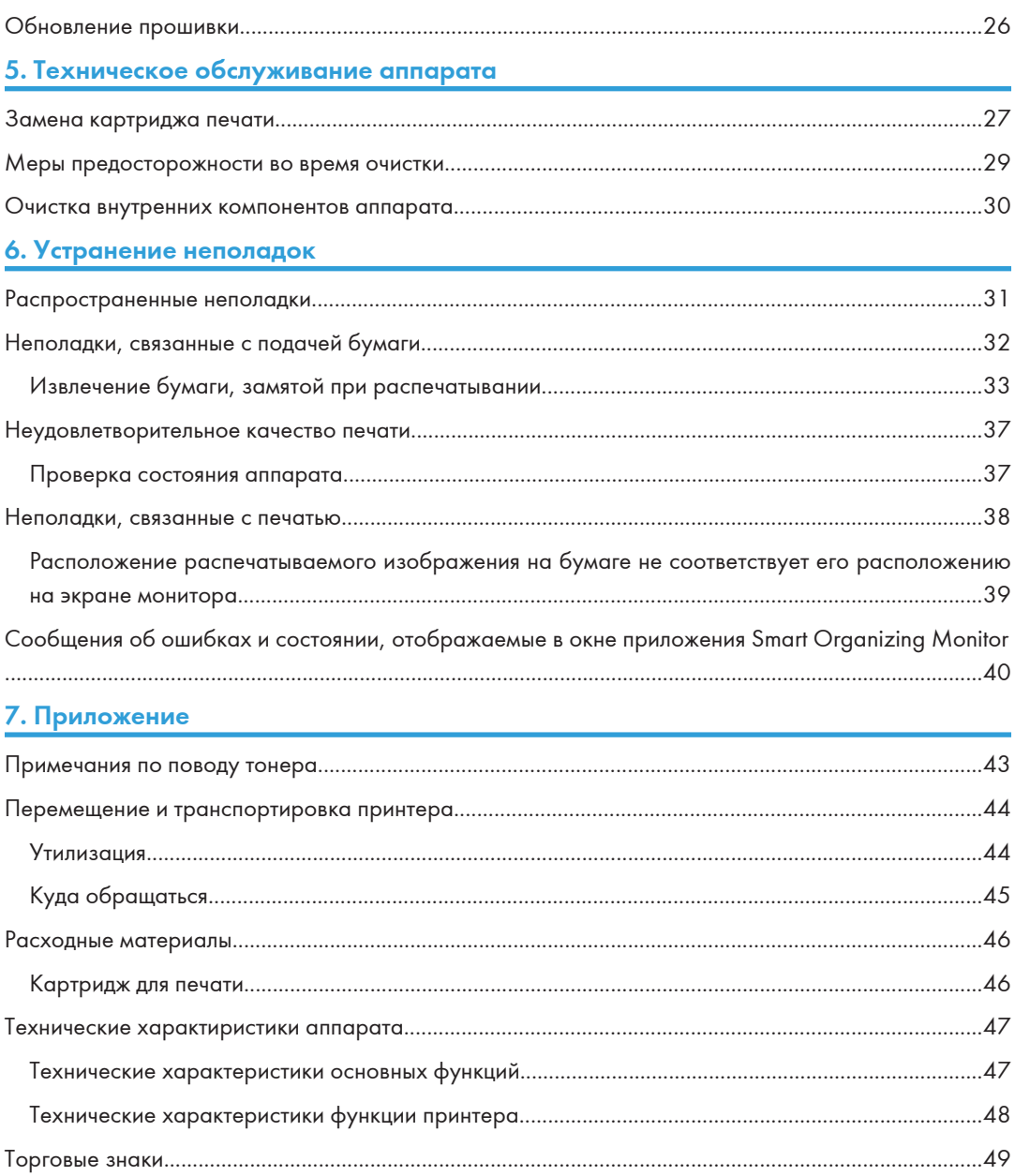

### <span id="page-4-0"></span>Как пользоваться данным руководством

### Введение

Это руководство содержит подробные инструкции и примечания по эксплуатации и использованию данного аппарата. Для безопасности и удобства, внимательно прочтите это руководство до начала эксплуатации данного аппарата. Храните данное руководство в легкодоступном месте для быстрого получения справки.

### Правовой запрет

Копирование или печать любого материала, распространение которого недопустимо в соответствии с применимыми законодательными актами, запрещено.

Местными законодательными актами, как правило, запрещено копирование или печать следующего материала:

банкнот, гербовых марок, облигаций, сертификатов о праве собственности на акции, банковских тратт, чеков, паспортов, водительских прав.

Приведенный список является ориентировочным и не может рассматриваться как исчерпывающий. Производитель не несет ответственности за полноту и точность приведенного списка. В случае возникновения вопросов в отношении легальности копирования того или иного материала, обратитесь в местную юридическую консультацию.

### Отказ от ответственности

Информация, приведенная в данном руководстве, может быть изменена без предварительного уведомления.

Ни при каких обстоятельствах компания не несет ответственности за прямой, косвенный, фактический, случайный или последовавший ущерб, возникший в результате использования данного аппарата или обращения с ним.

Для обеспечения высокого качества готовых отпечатков производитель настоятельно рекомендует использовать оригинальный тонер, поставляемый производителем.

В данном руководстве размеры указаны в двух системах измерения.

Некоторые иллюстрации или пояснения в этом руководстве могут отличаться от приобретенного продукта вследствие улучшения или изменения данного продукта.

## <span id="page-5-0"></span>Информация, относящаяся к разным моделям

В данной главе описано, каким образом можно определить регион, к которому относится аппарат.

На задней стороне аппарата имеется наклейка, расположение которой указано ниже. На наклейке приведены данные, определяющие регион, к которому относится аппарат. Прочтите данные на наклейке.

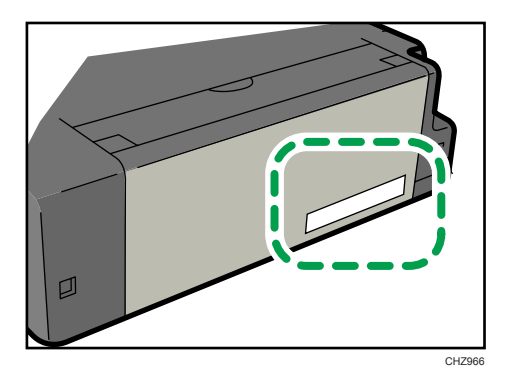

Следующая информация зависит от региона. Прочтите информацию под символом, соответствующему региону использования аппарата.

(в основном Европа и Азия)

Если на этикетке имеется следующая информация, ваше устройство является моделью для региона A:

- КОД XXXX -22, -27
- 220-240 B

**Д** Регион **Б** (в основном Северная Америка)

Если на наклейке имеется следующая информация, ваш аппарат является моделью для региона Б:

- КОД XXXX -11, -17
- 120 В

### • Примечание

• Размеры в этом руководстве даются в двух системах единиц измерения: метрической и дюймовой. Если аппарат является моделью для региона A, то используется метрическая система. Если аппарат является моделью для региона Б, то используется дюймовая система.

## <span id="page-6-0"></span>Руководство по компонентам

В данном разделе приводятся названия различных компонентов, находящихся с передней и задней стороны аппарата, а также описание их функций.

### Наружные компоненты

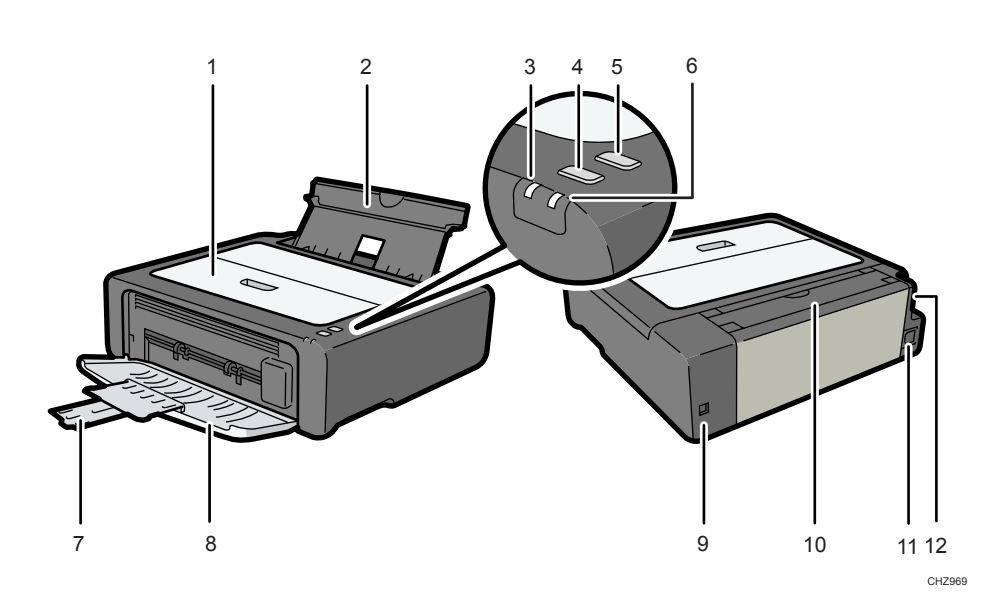

### 1. Служебная крышка

Поднимите эту крышку, чтобы заменить расходные материалы или устранить замятие бумаги.

### 2. Входной лоток

В этот лоток можно загрузить до 50 листов обычной бумаги.

### 3. Индикатор питания

Этот индикатор загорается синим светом при включении питания аппарата. Индикатор мигает при получении и выполнении задания печати.

### 4. Клавиша [Подача листа]

Нажмите эту клавишу, чтобы возобновить печать после её остановки по причине израсходования бумаги или неправильной настройки параметров бумаги.

### 5. Клавиша [Сброс задания]

Нажмите эту клавишу для отмены выполняемого задания на печать.

### 6. Индикатор предупреждения

Этот индикатор мигает красным светом, если в аппарате закончилась бумага или расходные материалы; если параметры бумаги не соответствуют установкам драйвера или обнаружено другое отклонение от нормы.

#### <span id="page-7-0"></span>7. Удлинитель лотка

Вытяните и раздвиньте этот удлинитель, чтобы обеспечить поддержку бумаги на выходе из аппарата.

### 8. Передняя крышка

Откройте эту крышку, чтобы вытянуть выходной лоток перед началом печати.

### 9. USB порт

Используйте этот порт для подключения аппарата к компьютеру с помощью кабеля USB.

#### 10. Крышка входного лотка

Поднимите эту крышку и вытяните лоток, из которого подается бумага, чтобы загрузить бумагу.

### 11. Разъем питания

Подключите сюда шнур питания аппарата. Вставьте вилку на другом конце шнура в ближайшую розетку.

#### 12. Выключатель питания

Этот выключатель служит для включения и выключения питания.

### Внутренняя часть

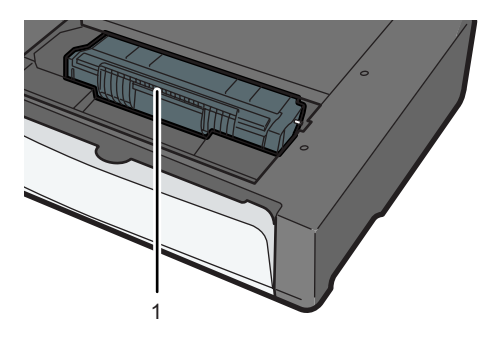

CHZ004

#### 1. Картридж принтера

Сменный расходный материал, который необходим для печати на бумаге. Менять картридж, как правило, приходится после распечатывания примерно 2000 страниц. Подробные сведения о замене картриджа см. [стр.27 "Замена картриджа печати"](#page-28-0).

## <span id="page-8-0"></span>Установка драйвера и ПО

Чтобы установить драйвер, необходимый для работы описываемого аппарата, нужно воспользоваться компакт-диском, который входит в комплект поставки.

С драйверами и ПО, необходимыми для работы описываемого аппарата, совместимы следующие операционные системы: Windows XP/Vista/7 и Windows Server 2003/2003 R2/2008/2008 R2.

В настоящем разделе в качестве примера приведена процедура для ОС Windows 7. Процедуры для других ОС могут отличаться от описываемой.

### **Важно**

• Прежде чем приступать к установке, обязательно выключите аппарат и отсоедините от него кабель USB.

### Установка драйвера принтера

- 1. Закройте все приложения за исключением данного руководства.
- 2. Вставьте компакт-диск в дисковод компакт-дисков.
- 3. В меню компакт-диска выберите пункт [DDST Драйвер принтера].
- 4. Следуйте инструкциям мастера установки.

### Обновление или удаление драйвера принтера

### Обновление драйвера принтера

- 1. В меню [Пуск] нажмите [Устройства и принтеры].
- 2. Нажмите правую кнопку мыши на значке принтера, который нужно обновить, затем выберите пункт [Свойства принтера].
- 3. Перейдите на вкладку [Дополнительно].
- 4. Щелкните [Новый драйвер...], затем [Далее].
- 5. Нажмите кнопку [Установить с диска...].
- 6. Нажмите [Обзор...] и выберите местоположение драйвера принтера.
- 7. Нажмите кнопку [ОК] и укажите модель принтера.
- 8. Нажмите [Далее].
- 9. Щелкните [Готово].
- 10. Нажмите [ОК], чтобы закрыть окно свойств принтера.

<span id="page-9-0"></span>11. Перезапустите компьютер.

### Удаление драйвера принтера

- 1. В меню [Пуск] нажмите [Устройства и принтеры].
- 2. Нажмите правую кнопку мыши на значке принтера, котороый нужно удалить, затем выберите пункт [Удалить устройство].
- 3. Нажмите [Да].
- 4. Нажмите значок принтера и выберите пункт [Свойства сервера печати].
- 5. Щелкните на вкладке [Драйверы].
- 6. Нажмите на кнопку [Изменить параметры драйвера], если она появится.
- 7. Нажмите кнопку [Удалить...].
- 8. Выберите [Удалить драйвер и пакет драйвера], затем щелкните [OK].
- 9. Нажмите [Да].
- 10. Щелкните на [Удалить].
- 11. Щелкните [OK].
- 12. Нажмите [Закрыть], чтобы закрыть окно свойств сервера принтера.

### Установка приложения Smart Organizing Monitor

Smart Organizing Monitor - это служебная программа, которая позволяет изменять настройки аппарата или просматривать состояние аппарата с помощью компьютера.. Подробные сведения см. [стр.9 "Что такое Smart Organizing Monitor?"](#page-10-0).

- 1. Закройте все приложения за исключением данного руководства.
- 2. Вставьте компакт-диск в дисковод компакт-дисков.
- 3. В меню компакт-диска выберите пункт [Smart Organizing Monitor].
- 4. Выберите язык для приложения Smart Organizing Monitor.
- 5. Следуйте инструкциям мастера установки.

## <span id="page-10-0"></span>Что такое Smart Organizing Monitor?

Прежде чем приступить к использованию этой утилиты, установите ее с компакт-диска, который входит в комплект поставки аппарата.

Приложение Smart Organizing Monitor служит для выполнения следующих функций:

• Отображение состояния аппарата

Отображение сообщений о замятии бумаги и других сообщений об ошибках.

• Параметры формата и типа бумаги

Отображение параметров формата и типа бумаги, доступных для данного аппарата.

• Печать тестовой страницы и страницы конфигурации

Распечатывание списков (отчетов) для просмотра параметров настройки аппарата и других сведений.

• Изменение параметров системы.

Применяется для установки индивидуальных параметров формата бумаги и других параметров аппарата.

• Изменение настройки принтера

Используется для изменения таких настроек печати на данном аппарате, как [Пропустить ошибку:] или [Тайм-аут ввода/вывода:].

Для получения подробных сведений об использовании приложения Smart Organizing Monitor см. [стр.23 "Настройка аппарата с помощью приложения Smart Organizing Monitor".](#page-24-0)

1. Руководство к аппарату

## <span id="page-12-0"></span>Пригодная для использования бумага

### Размер бумаги

- A4
- 8 $\frac{1}{2}$  × 11 дюймов (Letter)
- B5
- $5^{1}/2 \times 8^{1}/2$  дюймов (Half Letter)
- $7^{1}/_{4} \times 10^{1}/_{2}$  дюймов (Executive)
- A5
- A6
- B6
- $16K (197 \times 273 \text{ mm})$
- $16K (195 \times 270 \text{ mm})$
- $16K (184 \times 260 \text{ mm})$
- Бумага нестандартного формата

Следующие форматы бумаги можно использовать в качестве нестандартных:

- Порядка 90-216 мм (3,6-8,5 дюйма) в ширину
- Порядка 148-297 мм (5,8-11,7 дюйма) в длину

### Тип бумаги

- Обычная бумага (65-104 г/м<sup>2</sup> (20-24 фунтов))
- Переработанная бумага (65-104 г/м<sup>2</sup> (20-24 фунтов))
- Тонкая бумага (60-64 г/м<sup>2</sup> (16 фунтов))
- Плотная бумага (105 г/м<sup>2</sup> (28 фунтов))

### Емкость бумаги

50 листов

$$
(80 \text{ r/m}^2, 20 \text{ dyhtob})
$$

## <span id="page-13-0"></span>Нерекомендуемые типы бумаги

Не используйте бумагу следующих типов:

- Бумага, предназначенная для струйного принтера
- Специальная бумага под гель GelJet
- Имеющая перегибы, сложенная или мятая бумага
- Скрученная или изогнутая бумага
- Бумага со складками
- Влажная бумага
- Грязная или поврежденная бумага
- Бумага настолько сухая, что может служить источником статического электричества
- Бумага, на которой уже печатали, за исключением бумаги с предварительной печатью бланка.

Сбои особенно вероятны при использовании бумаги, на которой уже печатали устройством, отличным от лазерного принтера (например, монохромным или цветным копиром, струйными принтерами и т.д.)

- Специальная бумага, такая как термобумага и копировальная бумага
- Бумага, вес которой больше или меньше указанного предела
- Бумага с окнами, отверстиями, перфорацией, вырезами и рельефными (выпуклыми) изображениями.
- Этикеточная самоклеющаяся бумага, на которой выступает клей или видна бумага-основа
- Бумага со скрепками и скобками

### • Примечание

- При загрузке бумаги не прикасайтесь к ее поверхности.
- Даже соответствующая требованиям, но хранившаяся в неподобающих условиях бумага может приводить к нарушению подачи, ухудшению качества печати или неисправностям.

## <span id="page-14-0"></span>Область печати

На следующей схеме изображена область бумаги, на которой можно печатать с помощью описываемого аппарата.

### С помощью драйвера принтера

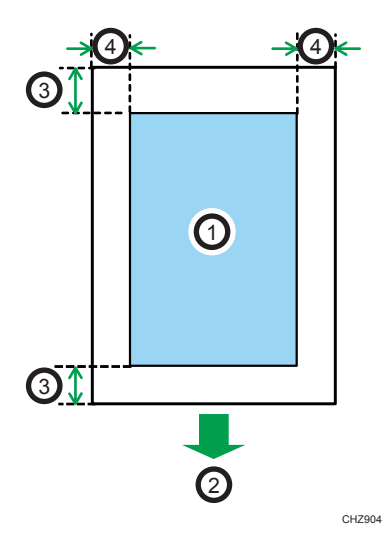

- 1. Область печати
- 2. Направление подачи
- 3. Около 4,2 мм (0,2 дюйм)
- 4. Около 4,2 мм (0,2 дюйм)

### **(•) Примечание**

• Область печати может быть разной для разных форматов бумаги и настроек драйвера принтера.

## <span id="page-15-0"></span>Загрузка бумаги

Загрузите стопку бумаги для печати во входной лоток, расположенный с задней стороны аппарата.

**Важно** 

- Загружая бумагу, проследите, чтобы были заданы должные формат и тип бумаги. При печати документа установите формат и тип бумаги с помощью драйвера принтера, чтобы установленные параметры можно было использовать при загрузке бумаги для печати.
- 1. Откройте крышку входного лотка и вытяните лоток.

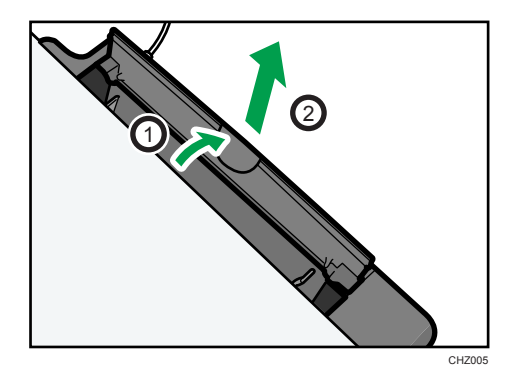

2. Вытянув лоток, покачайте его взад и вперед и закрепите конец входного лотка на аппарате.

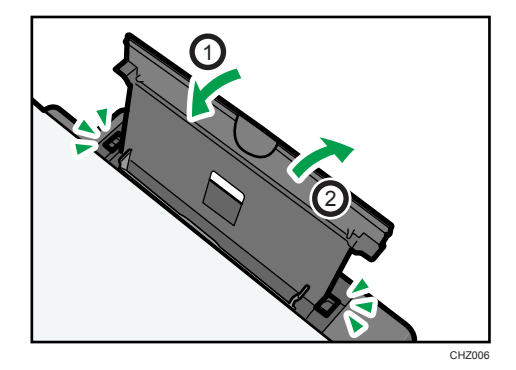

- CBK254
- 3. Пролистайте листы бумаги перед их загрузкой в лоток.

4. Раздвиньте боковые направляющие бумаги, затем загрузите бумагу до упора печатной стороной вверх.

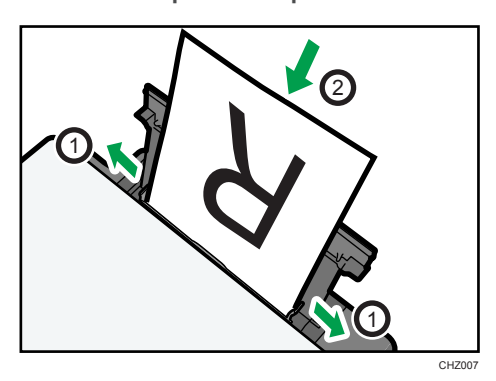

5. Отрегулируйте боковые направляющие бумаги по ширине бумаги.

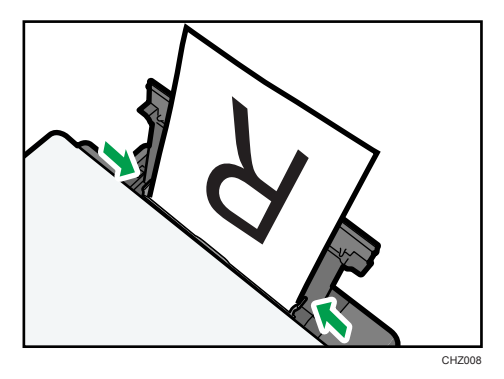

<span id="page-17-0"></span>6. Откройте переднюю крышку и вытяните удлинитель лотка.

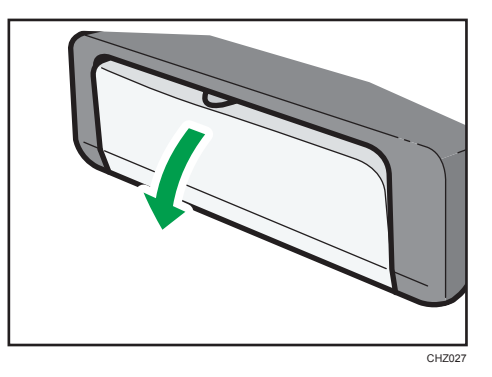

### Указание типа и формата бумаги с помощью приложения Smart Organizing Monitor

В настоящем разделе в качестве примера приведена процедура для ОС Windows 7. Процедуры для других ОС могут отличаться от описываемой.

### Указание типа и формата бумаги

- 1. В меню [Пуск] выберите пункт [Все программы].
- 2. Выберите пункт [Smart Organizing Monitor for SP 100 Series].
- 3. Выберите пункт [Smart Organizing Monitor for SP 100 Series Status].
- 4. На вкладке [Статус] нажмите кнопку [Изменить...].
- 5. Выберите тип и формат бумаги и нажмите кнопку [OK].
- 6. Щелкните [Закр.].

### Изменение нестандартного формата бумаги

- 1. В меню [Пуск] выберите пункт [Все программы].
- 2. Выберите пункт [Smart Organizing Monitor for SP 100 Series].
- 3. Выберите пункт [Smart Organizing Monitor for SP 100 Series Status].
- 4. На вкладке [Инструмент пользователя] нажмите кнопку [Конфигурация принтера].
- 5. На вкладке [Система] выберите вариант [мм] или [дюйм] в списке [Единица измерения:].
- 6. В поле [По горизонтали: (90-216 мм)] укажите ширину.
- 7. В поле [По вертикали: (148-297 мм)] укажите длину.
- 8. Щелкните [OK].
- 9. Щелкните [Закр.].

2. Загрузка бумаги

## <span id="page-20-0"></span>3. Печать документов

### Базовые операции

Используйте драйвер принтера для печати документа с помощью компьютера.

1. После создания документа откройте диалоговое окно [Настройки печати] в приложении, ассоциируемом с документом.

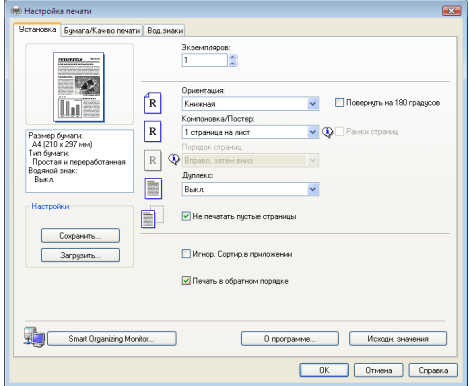

2. При необходимости измените другие настройки печати.

С помощью драйвера принтера можно указать следующие параметры печати:

- Печать нескольких страниц на одном листе.
- Разделение одной страницы на несколько листов
- Печать на обеих сторонах листа
- Запрет на печать пустых страниц
- Сортировка отпечатков
- Сохранение настроек драйвера принтера
- Просмотр и удаление сохраненных параметров настройки принтера
- Печать на бумаге нестандартного формата
- Печать документов крупного формата на бумаге более мелкого формата
- Уменьшение и увеличение размеров документа
- Изменение разрешения печати
- Экономия тонера при печати
- Изменение параметров сглаживания узора
- Нанесение текстовых штампов на отпечатки

Подробные сведения о каждом параметре настройки можно получить, нажав кнопку [Справка].

- <span id="page-21-0"></span>3. Закончив изменение настроек, нажмите кнопку [OK].
- 4. Печатайте документ с помощью функции печати в приложении, использовавшемся при создании документа.

### **• Примечание**

• Если происходит замятие бумаги, печать прекращается после распечатывания текущей страницы. Чтобы удалить замятую бумагу, откройте служебную крышку. Печать автоматически возобновится после закрывания служебной крышки. Если замятие бумаги удалось устранить без открывания служебной крышки, нажмите клавишу [Подача листа], чтобы возобновить печать.

### Печать на обеих сторонах листа

- 1. После создания документа откройте диалоговое окно [Настройки печати] в приложении, ассоциируемом с документом.
- 2. На вкладке [Установка] в списке [Дуплекс:] выберите параметры распечатываемых документов.
- 3. После задания всех дополнительных параметров нажмите [OK].
- 4. Запустится печать.

Сначала аппарат выполняет печать с одной стороны каждого листа бумаги, затем в окне приложения Smart Organizing Monitor появляется сообщение с предложением загрузить отпечатки повторно.

5. Извлеките все отпечатки из выходного лотка и поместите их во входной лоток.

Чтобы выполнить печать на обратной стороне отпечатков, переверните их чистой стороной вверх и в таком виде поместите во входной лоток.

### Книжная

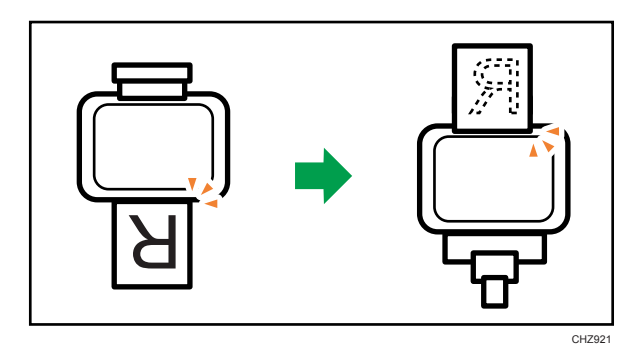

### <span id="page-22-0"></span>Альбомная

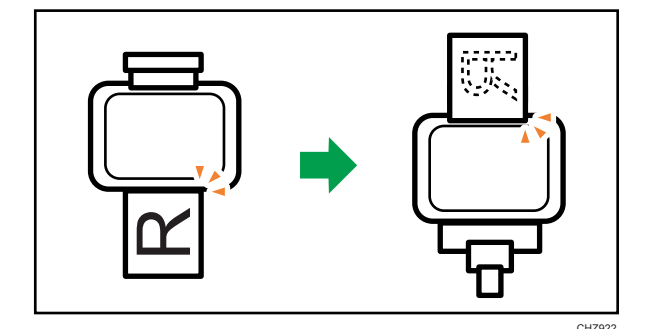

6. Нажмите клавишу [Подача листа].

### Отмена задания печати

Задание печати можно отменить с помощью панели управления аппарата или с помощью компьютера в зависимости от состояния задания.

### Отмена задания печати до начала печати

- 1. Дважды щелкните значок принтера на панели задач компьютера.
- 2. Выберите задание на печать, которое нужно отменить, и выберите команду [Отмена] в меню [Документ].

### **• Примечание**

- Если отменить задание на печать, которое уже выполняется, принтер может распечатать несколько страниц, прежде чем прекратить печать.
- Если задание печати велико по объему, его отмена может занять некоторое время.

### Отмена задания печати в процессе его выполнения

1. Нажмите клавишу [Сброс задания].

## <span id="page-23-0"></span>Действия при несоответствии параметров бумаги

Если формат или тип бумаги не соответствуют параметрам задания печати, аппарат выводит сообщение об ошибке. Существует два способа решения этой ошибки (в случае ее возникновения):

### Продолжить распечатку на бумаге, свойства которой не соответствуют настройке

Используйте функцию "подачи листа", чтобы, игнорируя ошибку, печатать на несоответствующей бумаге.

### Выполнить сброс задания печати

Отмените печать.

### Продолжение печати на бумаге, не соответствующей требованиям

Если бумага слишком мала для данного задания печати, отпечатанное изображение будет обрезано.

1. Если сообщение об ошибке отображается в окне приложения Smart Organizing Monitor, нажмите клавишу [Подача листа].

### Сброс задания печати

1. При отображении сообщения об ошибке нажмите клавишу [Сброс задания].

## <span id="page-24-0"></span>4. Настройка аппарата с помощью приложения Smart Organizing **Monitor**

## Просмотр сведений о системе

Сведения о состоянии аппарата можно просмотреть с помощью приложения Smart Organizing Monitor.

### Просмотр сведений о состоянии

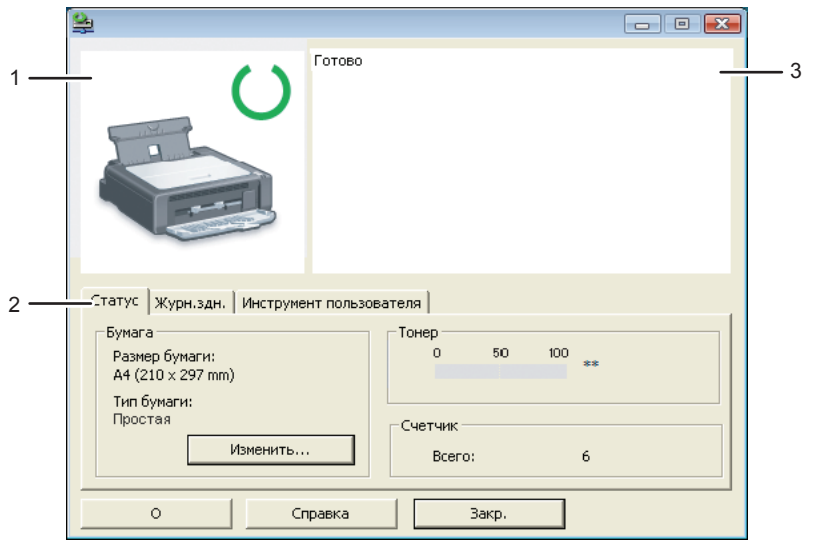

RU CHZ924

#### 1. Область изображения

Отображается состояние аппарата с помощью пиктограммы.

### 2. Область состояния

• Размер бумаги

Отображается формат бумаги, на который настроен аппарат.

• Тип бумаги

Отображается тип бумаги, на который настроен аппарат.

• Тонер

<span id="page-25-0"></span>Надпись "\*\*" отображается постоянно, поскольку уровень тонера, оставшегося в аппарате, не контролируется.

• Счетчик

Отображается количество страниц, отпечатанных на аппарате.

### 3. Область сообщений

Отображается состояние аппарата с помощью сообщений.

Сообщения об ошибках подробно описаны здесь: [стр.40 "Сообщения об ошибках и состоянии,](#page-41-0) [отображаемые в окне приложения Smart Organizing Monitor".](#page-41-0)

### Распечатывание страницы конфигурации

- 1. В меню [Пуск] выберите пункт [Все программы].
- 2. Выберите пункт [Smart Organizing Monitor for SP 100 Series].
- 3. Выберите пункт [Smart Organizing Monitor for SP 100 Series Status].
- 4. На вкладке [Инструменты пользователя] выберите пункт [Страница конфигурации] в списке [Список/тест:].
- 5. Щелкните [Печ.].

## <span id="page-26-0"></span>Конфигурирование настроек аппарата

Приложение Smart Organizing Monitor используется для изменения настроек аппарата.

- 1. В меню [Пуск] выберите пункт [Все программы].
- 2. Выберите пункт [Smart Organizing Monitor for SP 100 Series].
- 3. Выберите пункт [Smart Organizing Monitor for SP 100 Series Status].
- 4. На вкладке [Инструмент пользователя] нажмите кнопку [Конфигурация принтера].
- 5. При необходимости измените настройки.
- 6. Щелкните [OK].
- 7. Щелкните [Закр.].

### Вкладки окна настройки

В настоящем разделе приведено общее описание вкладок окна настроек, которые можно изменить с помощью приложения Smart Organizing Monitor. Подробные сведения о каждом параметре настройки см. в справке приложения Smart Organizing Monitor.

### Вкладка "Система"

- Регистрация нестандартных форматов бумаги.
- Корректировка положения и плотности печати для улучшения качества отпечатков (если оно неудовлетворительно).
- Активация и деактивация энергосберегающего режима и указание времени, по истечении которого происходит переход в этот режим.
- Обновление прошивки аппарата.

### Вкладка "Принтер"

- Установка поведения аппарата в том случае, если параметры формата и (или) типа бумаги, установленные с помощью панели управления аппарата, не совпадают с настройками драйвера принтера.
- Указание времени ожидания на случай неполучения аппаратом задания печати.

## <span id="page-27-0"></span>Обновление прошивки

### **Важно**

- Компания-производитель ни при каких обстоятельствах не возьмет на себя ответственность перед клиентом за ущерб любого рода, вызванный использованием или невозможностью использования данного программного обеспечения.
- Компания-производитель также не несет ответственности за любые споры между заказчиком и третьими лицами, вызванные использованием или невозможностью использования данного программного обеспечения.
- Чтобы убедиться в том, что прошивка обновлена успешно, распечатайте страницу конфигурации до и после обновления.
- Ни в коем случае не отсоединяйте кабель USB во время обновления прошивки.
- Выполняя обновление прошивки, отсоедините от аппарата все кабели, не используемые в настоящее время.
- При необходимости заранее измените параметры энергосбережения компьютера, чтобы компьютер не перешел в спящий или ждущий режим во время обновления прошивки.
- Загрузите прошивку с веб-сайта компании-производителя.

Для обновления прошивки используйте приложение Smart Organizing Monitor в среде ОС Windows.

- 1. В меню [Пуск] выберите пункт [Все программы].
- 2. Выберите пункт [Smart Organizing Monitor for SP 100 Series].
- 3. Выберите пункт [Smart Organizing Monitor for SP 100 Series Status].
- 4. На вкладке [Инструмент пользователя] нажмите кнопку [Конфигурация принтера].
- 5. На вкладке [Система] нажмите кнопку [Обновление прошивки принтера...].
- 6. Щелкните [ОК].
- 7. Укажите расположение файла с расширением DWN и нажмите кнопку [Открыть].
- 8. После того, как в окне приложения Smart Organizing Monitor появится сообщение о том, что обновление прошивки завершено, отключите и снова включите питание аппарата.

## <span id="page-28-0"></span>5. Техническое обслуживание аппарата

### Замена картриджа печати

### **Важно**

- В описываемом аппарате уровень оставшегося тонера не контролируется, и сообщение для пользователя с предложением заменить картридж печати не выводится. Замените картридж печати, если печатаемые изображения неожиданно станут бледными или размытыми.
- Храните картриджи для печати в сухом прохладном месте.
- На практике, печатаемые количества экземпляров зависят от размера изображения и его плотности, количества одновременно печатаемых страниц, типа и формата бумаги и оружающих условий, таких как температура и влажность. Со временем качество тонера ухудшается.
- Для обеспечения высокого качества печати производитель настоятельно рекомендует использовать оригинальный тонер, поставляемый им.
- Производитель не несет ответственности за любой ущерб или затраты, причиной которых стало использование в рамках офисного оборудования пользователя деталей/частей, не являющихся оригинальными, предоставляемыми производителем.
- 1. Откройте служебную крышку.
- 2. Удерживая защелки картриджа печати, вытяните его из аппарата.

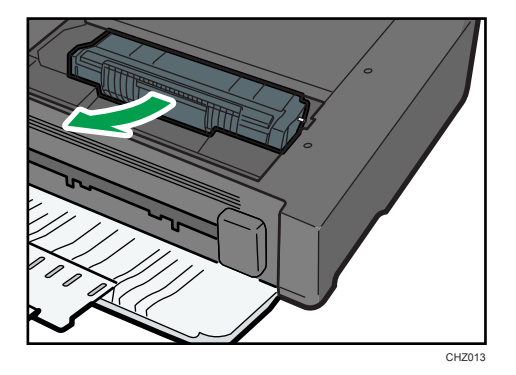

- 3. Достаньте новый картридж для печати из коробки и выньте его из полиэтиленового пакета.
- 4. Возьмите картридж для печати и встряхните в направлении из стороны в сторону пять или шесть раз.

Равномерное распределение тонера в емкости улучшает качество печати.

5. Удерживая захваты картриджа, вставьте его в аппарат до упора.

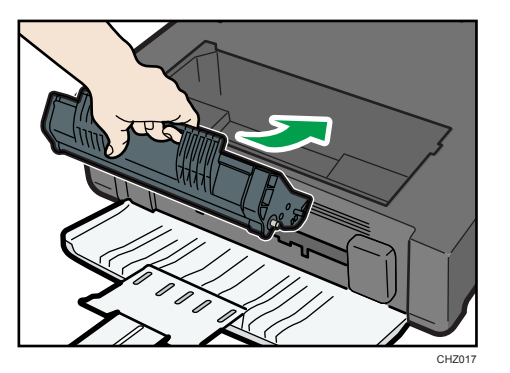

6. Закройте служебную крышку.

## <span id="page-30-0"></span>Меры предосторожности во время очистки

Чтобы поддерживать высокое качество печати, регулярно чистите аппарат.

Протирайте внешнюю часть сухой мягкой тканью. Если сухого протирания недостаточно, протрите мягкой тканью, намоченной, а затем хорошо отжатой. Если пятно или глубоко въевшиеся загрязнения удалить все же не удается, воспользуйтесь нейтральным моющим средством, а затем протрите хорошо отжатой влажной тканью и дайте просохнуть.

### Важно

- Во избежание деформации, обесцвечивания или растрескивания не применяйте летучие вещества типа бензина или растворителя; не распыляйте вблизи аппарата аэрозоль против насекомых.
- Пыль и загрязнения на внутренних компонентах аппарата удаляйте чистой сухой тканью.
- Следует, по крайней мере, один раз в году вынимать вилку из розетки. Перед повторным включением очистите с вилки и розетки всю пыль и грязь. Скопление пыли и грязи вызывает опасность пожара.
- Не допускайте попадания внутрь аппарата скрепок, скобок и других мелких предметов.

## <span id="page-31-0"></span>Очистка внутренних компонентов аппарата

- 1. Откройте служебную крышку.
- 2. Удерживая защелки картриджа печати, вытяните его из аппарата.

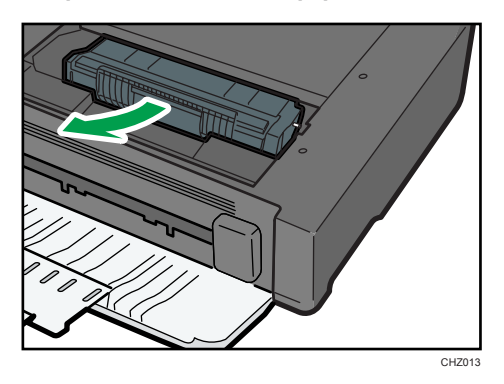

3. Протрите внутренние компоненты аппарата тканью.

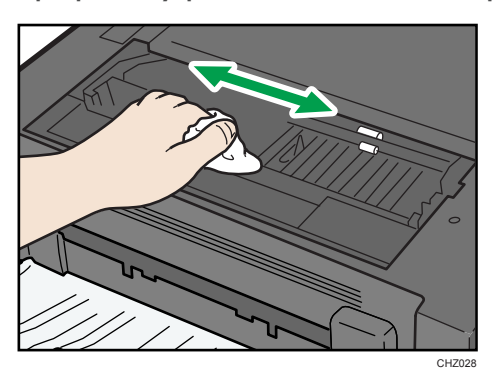

4. Удерживая захваты картриджа, вставьте его в аппарат до упора.

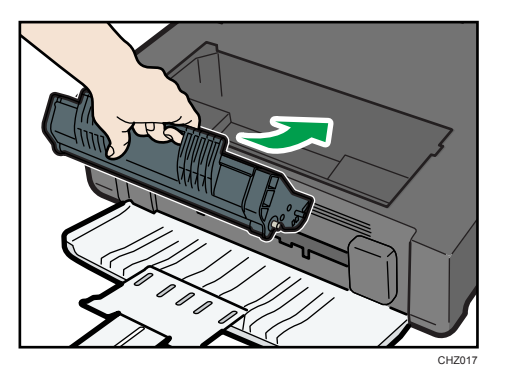

5. Закройте служебную крышку.

## <span id="page-32-0"></span>Распространенные неполадки

В этом разделе описан процесс устранения распространенных неполадок, которые могут происходить при эксплуатации аппарата.

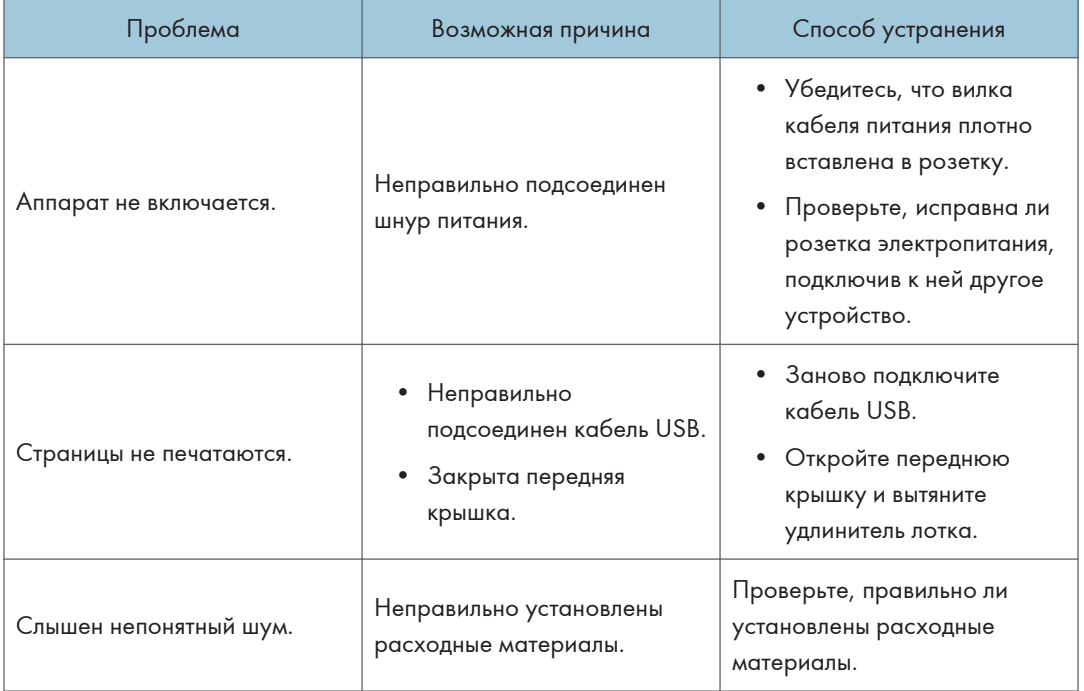

### **• Примечание**

• Если какую-либо из этих неисправностей устранить не удается, отключите питание, отсоедините шнур питания и свяжитесь с обслуживающим вас торговым или сервисным представителем.

## <span id="page-33-0"></span>Неполадки, связанные с подачей бумаги

Если аппарат работает, но бумага не подается, или неоднократно происходит замятие бумаги, проверьте состояние аппарата и бумаги.

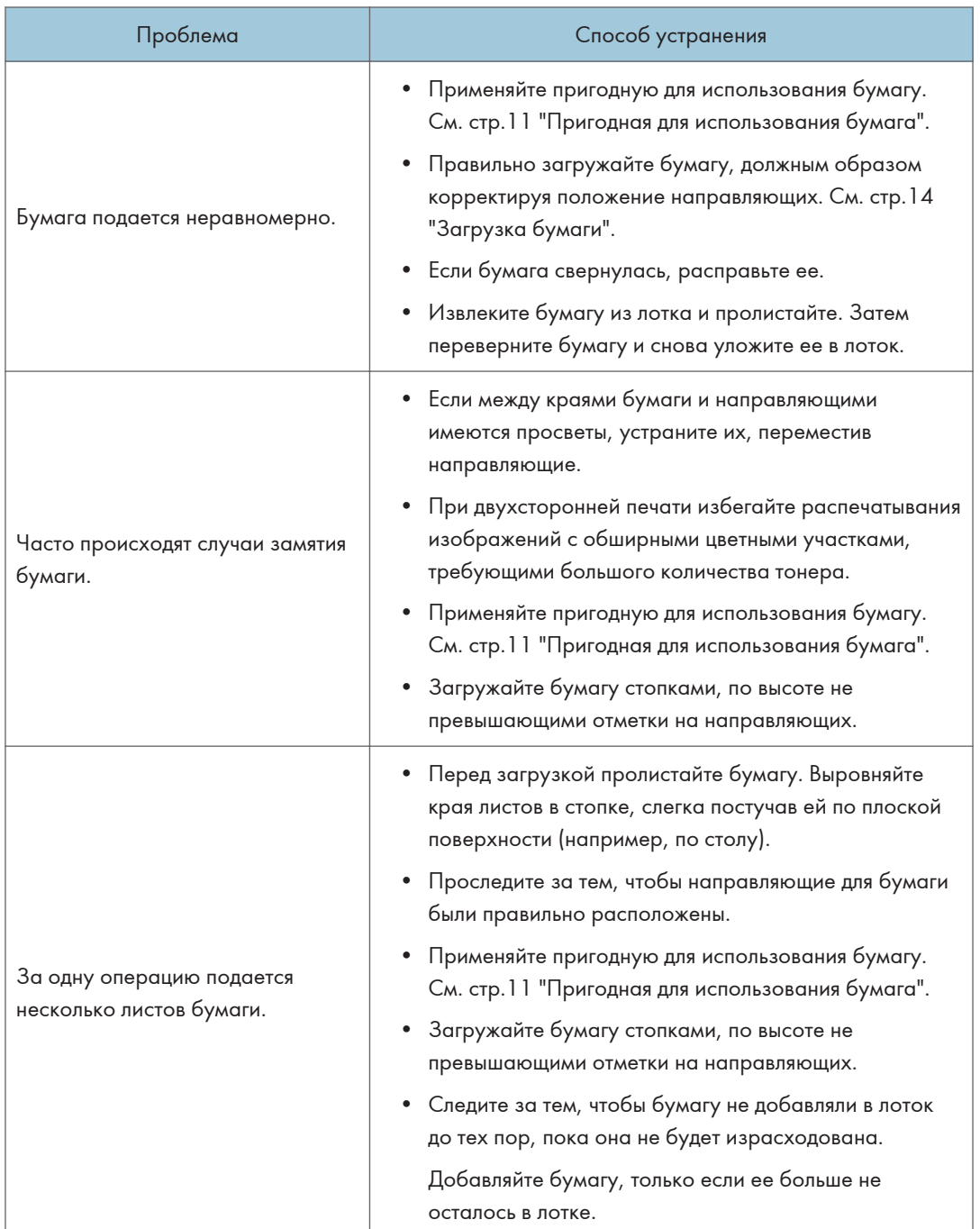

<span id="page-34-0"></span>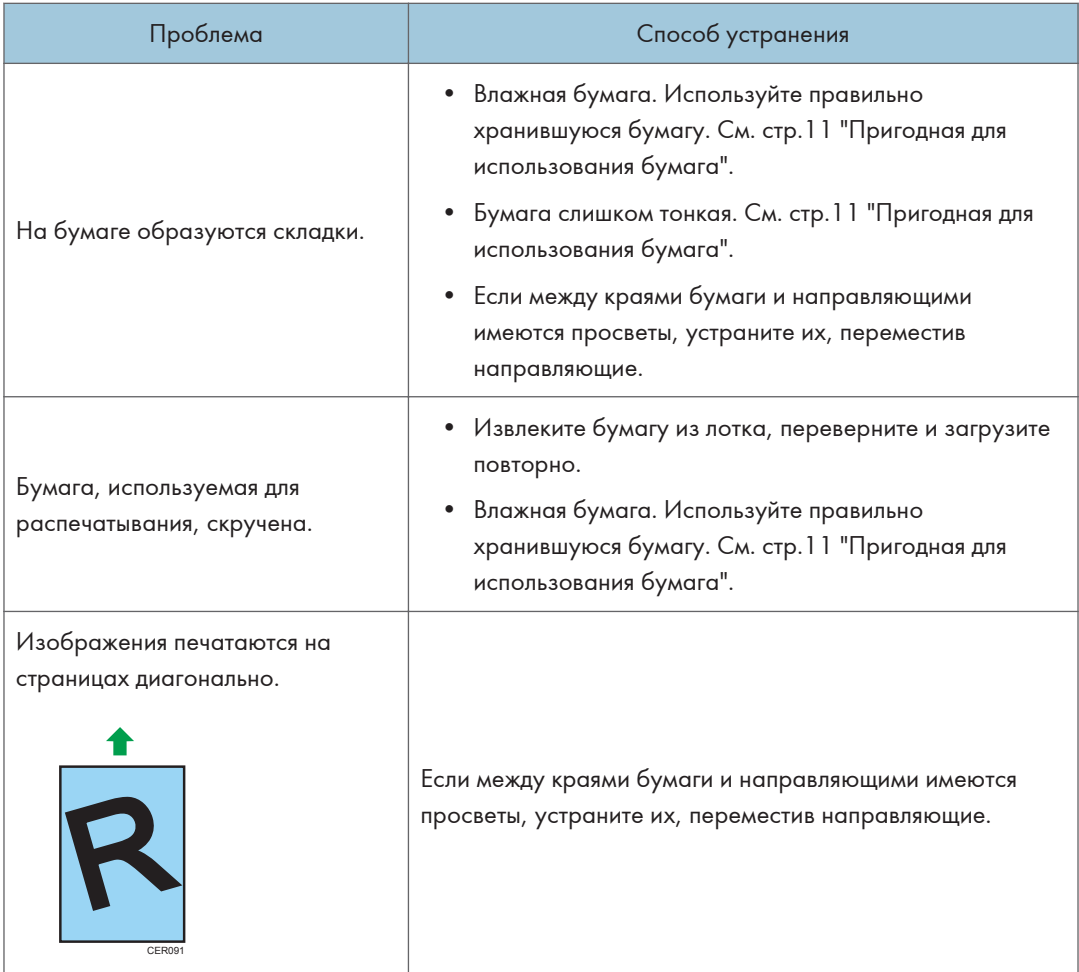

### Извлечение бумаги, замятой при распечатывании

### **Важно**

- Замятая бумага может быть покрыта тонером. Будьте осторожны и следите за тем, чтобы тонер не попал вам на руки или на одежду.
- Тонер на оттисках, сделанных сразу после устранения замятия бумаги, может плохо проникать в структуру бумаги и оставлять пятна. Сделайте несколько пробных оттисков до исчезновения пятен.
- Не прикладывайте чрезмерных усилий при удалении бумаги: она может порваться. Оставшиеся в аппарате обрывки бумаги станут причиной последующих случаев нарушения подачи и, возможно, повреждения аппарата.
- Замятие бумаги может привести к потере страниц. Проверьте задание на печать на предмет пропущенных страниц и повторно распечатайте страницы, которые не были напечатаны.

### <span id="page-35-0"></span>Если бумага в аппарате замята

### **Важно**

- Так как область возле направляющей сильно нагревается, подождите, пока она остынет, прежде чем проверять наличие замятой бумаги.
- 1. Аккуратно извлеките замятую бумагу.

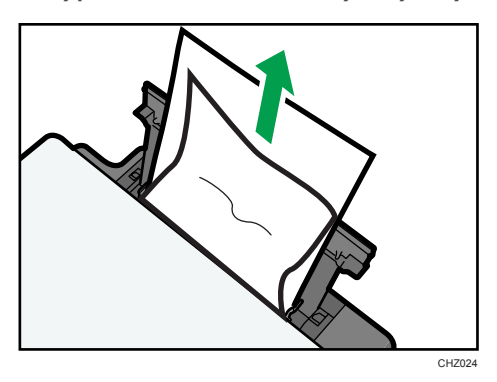

Если вы не можете найти замятую бумагу, загляните внутрь аппарата.

- 2. Откройте служебную крышку.
- 3. Удерживая защелки картриджа печати, вытяните его из аппарата.

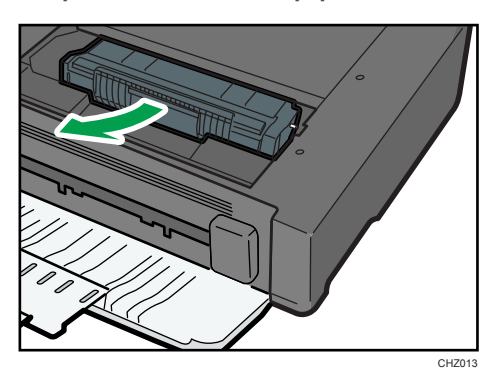

CHZ015

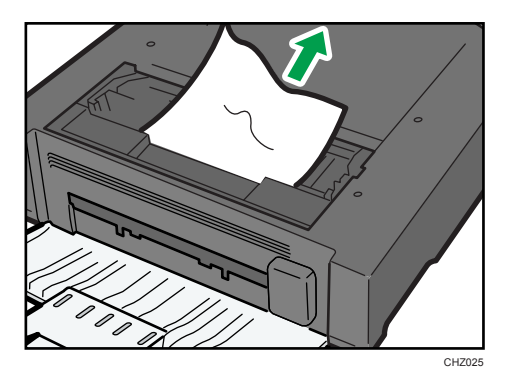

5. Если удалить замятую бумагу через главный блок трудно, удалите ее со стороны выходного лотка.

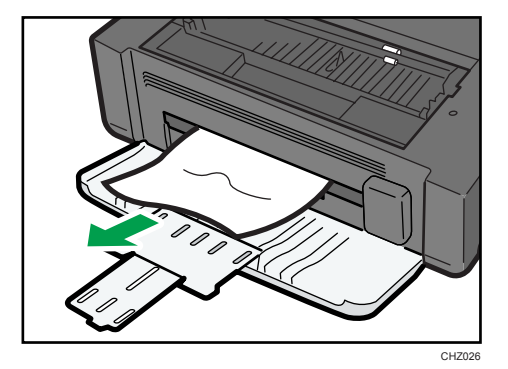

4. Извлеките замятую бумагу, держа ее за оба края. Будьте осторожны и следите за тем, чтобы тонерный порошок не попал вам на руки или на одежду.

6. Удерживая захваты картриджа, вставьте его в аппарат до упора.

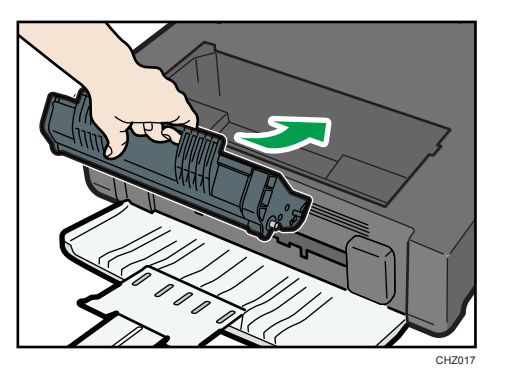

7. Закройте служебную крышку.

## <span id="page-38-0"></span>Неудовлетворительное качество печати

### Проверка состояния аппарата

При возникновении неполадок, связанных с качеством печати, прежде всего проверьте состояние аппарата.

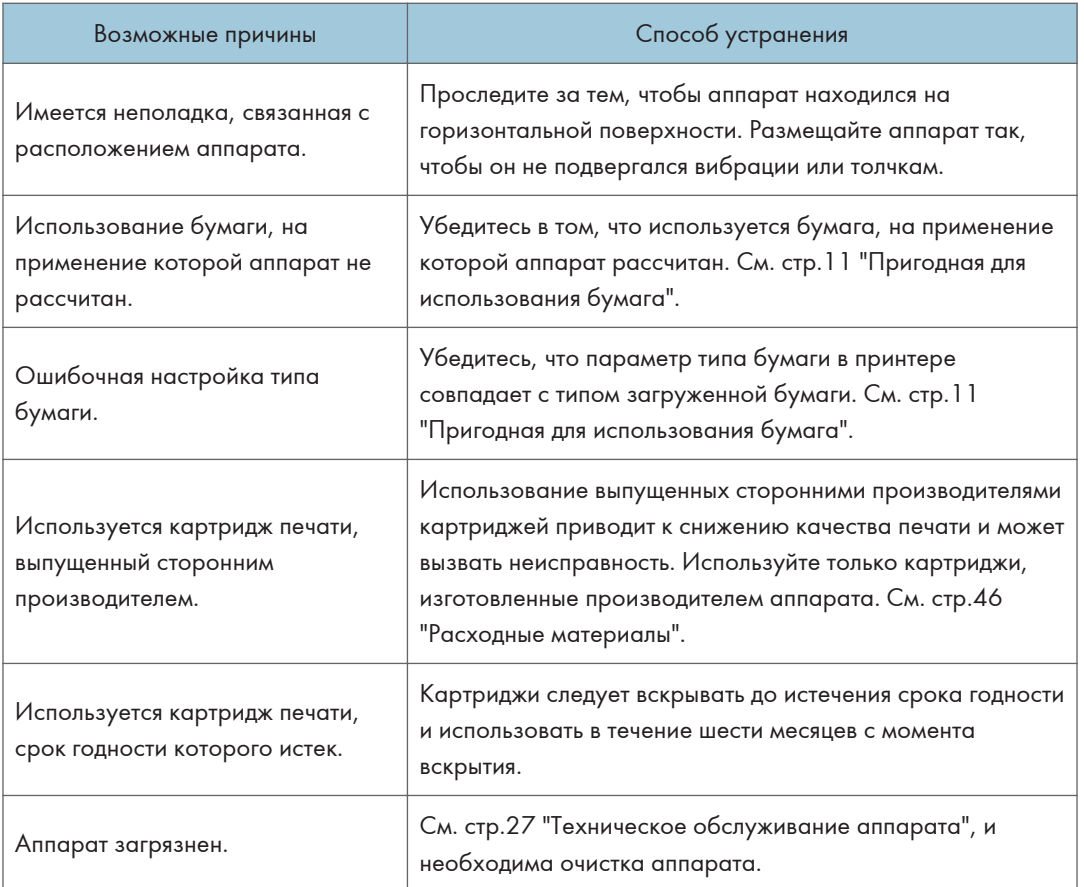

## <span id="page-39-0"></span>Неполадки, связанные с печатью

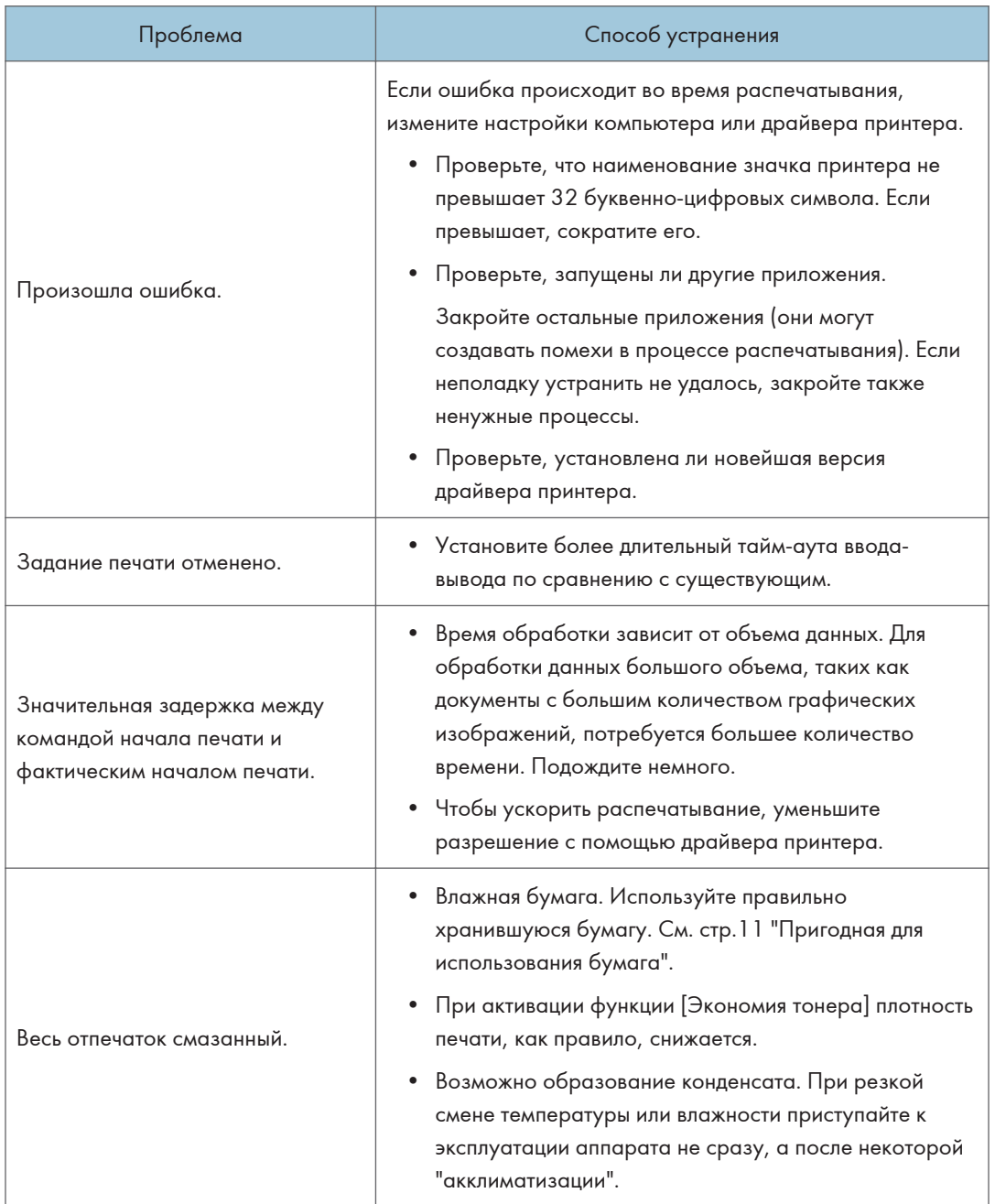

<span id="page-40-0"></span>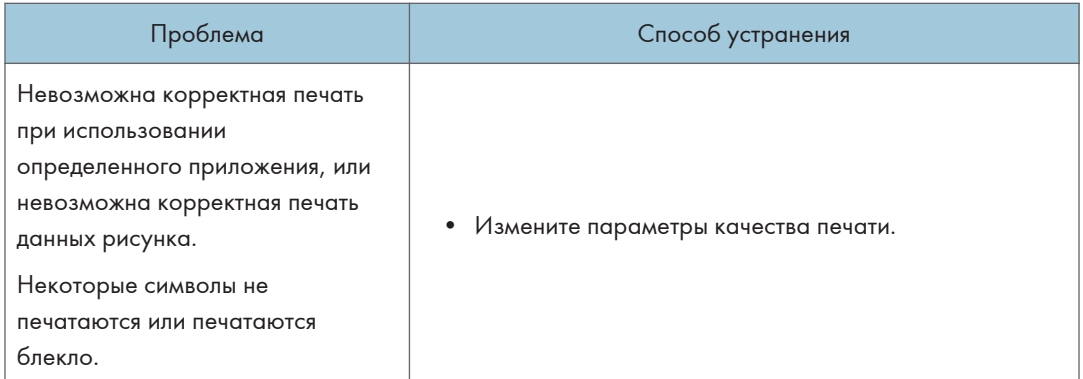

### Расположение распечатываемого изображения на бумаге не соответствует его расположению на экране монитора

Если расположение элементов распечатываемого изображения на бумаге не соответствует их расположению на экране монитора, возможна одна из следующих причин.

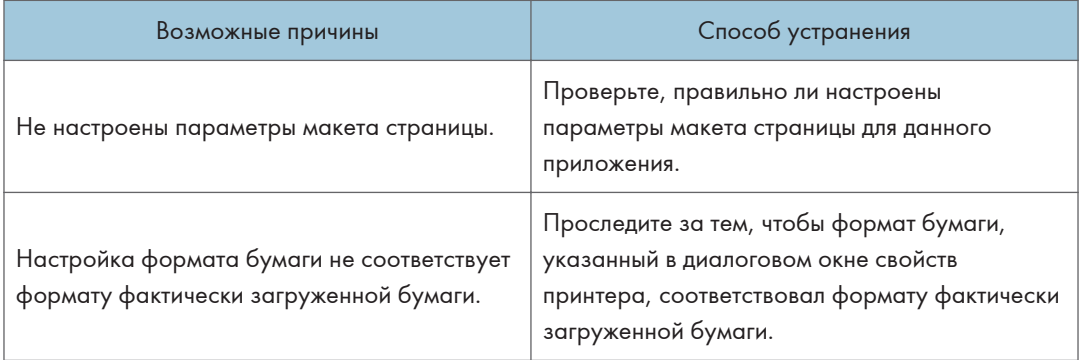

## <span id="page-41-0"></span>Сообщения об ошибках и состоянии, отображаемые в окне приложения Smart Organizing Monitor

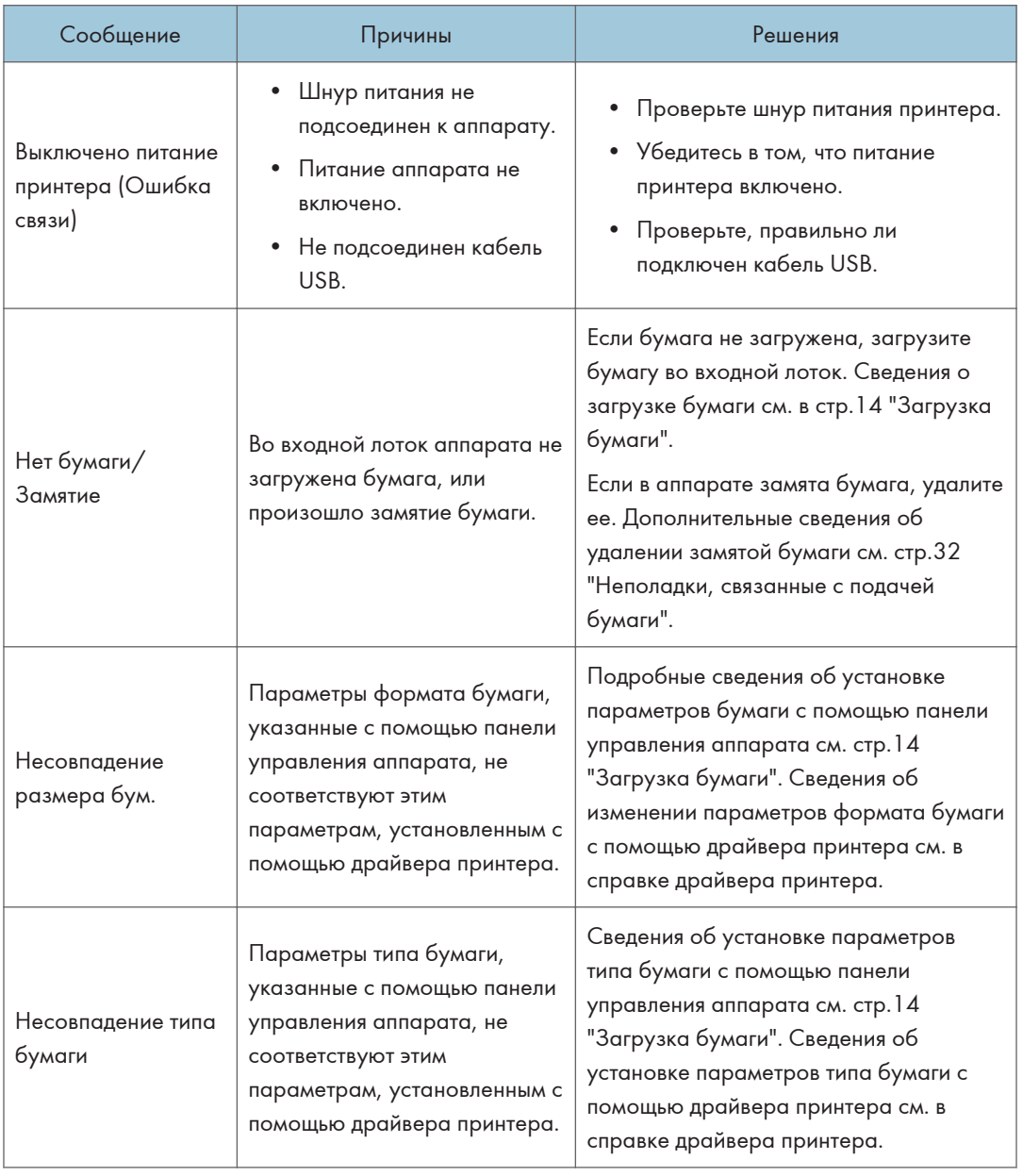

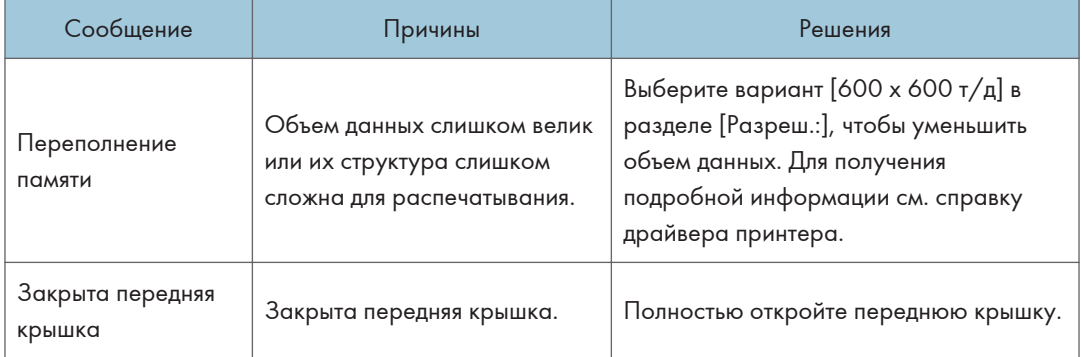

6. Устранение неполадок

# <span id="page-44-0"></span>7. Приложение

## Примечания по поводу тонера

- При использовании тонера, изготовленного сторонним производителям, правильная работа аппарата не гарантируется.
- При некоторых условиях печати на принтере невозможно отпечатать столько листов, сколько указано в разделе технических характеристик.
- Замените картридж печати, если печатаемые изображения неожиданно станут бледными или размытыми.

## <span id="page-45-0"></span>Перемещение и транспортировка принтера

В этом разделе описаны меры предосторожности, которые необходимо соблюдать при перемещении аппарата как на небольшое, так и на значительное расстояние.

При перемещении аппарата на дальнее расстояние упакуйте его в заводскую упаковку.

**Важно** 

- Перед транспортировкой аппарата не забудьте отсоединить от него все кабели.
- Аппарат относится к прецизионным техническим устройствам. При перемещении обращайтесь с ним аккуратно.
- Перемещайте аппарат только в горизонтальном положении. Будьте особенно бдительны при перемещении аппарата по лестнице вверх или вниз.
- Не вынимайте картридж печати при переноске аппарата.
- Во время переноски держите аппарат строго горизонтально. Перемещайте аппарат плавно, чтобы не рассыпать тонер.
- 1. Обязательно проверьте следующее:
	- Выключатель электропитания выключен.
	- Шнур питания выключен из розетки.
	- Все остальные кабели отсоединены от аппарата.
- 2. Поднимать аппарат следует, держась за встроенные ручки по обе стороны аппарата; перемещайте его в горизонтальном положении до места установки.

### **• Примечание**

- Если предстоит переместить аппарат на значительное расстояние, хорошо упакуйте его. Нельзя допускать опрокидывания или наклона аппарата во время перемещения.
- Если аппарат держать не в горизонтальном положении во время перемещения, тонер может рассыпаться внутри.
- За дополнительной информацией по поводу перемещения машины обращайтесь к торговому представителю или в сервисный центр.

### Утилизация

По вопросам утилизации данного аппарата проконсультируйтесь с торговым или сервисным представителем.

### <span id="page-46-0"></span>Куда обращаться

Чтобы получить дополнительные сведения, не приведенные в настоящем руководстве, или запросить сведения по вопросам, не освещенным в прилагаемых к аппарату руководствах, свяжитесь с торговым или сервисным представителем.

## <span id="page-47-0"></span>Расходные материалы

### Картридж для печати

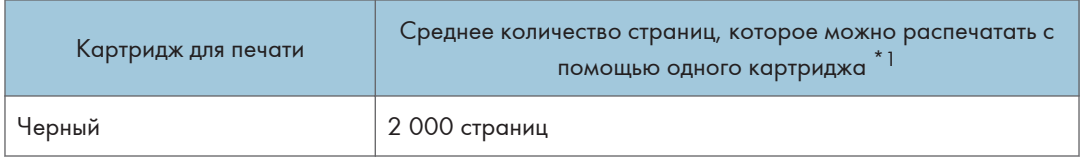

\*1 При расчете количества печатаемых страниц следует исходить из страниц, отвечающих требованиям ISO/IEC 19752, с плотностью изображения, определенной как заводские настройки по умолчанию. ISO/IEC 19752 - это международный стандарт для определения количества печатных страниц, который установлен Международной организацией по стандартизации.

### • Примечание

- Если картридж печати не заменить до израсходования тонера, печать будет невозможна. Для упрощения замены рекомендуется приобрести и иметь в запасе дополнительные картриджи печати.
- Фактическое количество страниц, которое можно распечатать, меняется в зависимости от размеров и плотности изображений, количества страниц, которое печатается за один раз, от типа и формата бумаги, а также от условий окружающей среды, например от температуры и влажности.
- Может потребоваться более частая, чем это указано выше, замена картриджей для печати, из-за его ухудшения по мере использования.
- Картриджи печати не покрываются гарантией. Тем не менее, при возникновении проблемы обратитесь в магазин, где приобрели их.
- С помощью картриджа печати можно отпечатать примерно 500 страниц.
- В описываемом аппарате периодически выполняется очистка. Во время очистки тонер используется для сохранения должного качества печати.

## <span id="page-48-0"></span>Технические характиристики аппарата

В этом разделе перечислены технические характеристики аппарата.

### Технические характеристики основных функций

### Конфигурация

Настольный

### Способ печати

Лазерная электростатическая передача

### Максимальный размер бумаги для распечатывания

216 × 297 мм (8,5 × 11,7 дюйма)

### Время прогрева

Менее 25 секунд (23 °C, 22,00 °C)

### Форматы бумаги

А4, 8  $\frac{1}{2}$  × 11 дюймов (Letter), B5, 5  $\frac{1}{2}$  × 8  $\frac{1}{2}$ дюймов (Half Letter), 7  $\frac{1}{4}$  × 10  $\frac{1}{2}$  дюймов (Executive), A5, A6, B6, 16K (197 × 273 мм), 16K (195 × 270 мм), 16K (184 × 260 мм), нестандартный формат бумаги

### **• Примечание**

- Следующие форматы бумаги можно использовать в качестве нестандартных:
	- Порядка 90-216 мм (3,6-8,5 дюйма) в ширину
	- Порядка 148-297 мм (5,8-11,7 дюйма) в длину

### Тип бумаги

Обычная бумага (65-104 г/м<sup>2</sup> (20-24 фунтов)), восстановленная бумага (65-104 г/м<sup>2</sup> (20-24 фунтов)), тонкая бумага (60-64 г/м2 (16 фунтов)), плотная бумага (105 г/м2 (28 фунтов))

### Емкость выходного лотка

10 листов (80 г/м2, 20 фунтов.)

### Емкость входного лотка

50 листов (80 г/м<sup>2</sup>, 20 фунтов.)

### Память

16 Mб

### Требования к электропитанию

**ДРЕГИОНД** (главным образом страны Европы и Азии) 220-240 В, 4 А, 50/60 Гц

<span id="page-49-0"></span> (главным образом страны Северной Америки) 120 В, 8 А, 60 Гц

### Потребление энергии

• Максимальная потребляемая мощность

70 Вт

• Режим энергосбережения 1

60 Вт или менее

• Режим энергосбережения 2

5 Вт или менее

### Размеры аппарата (ширина × глубина × высота)

402 × 368,5 × 119 мм (15,8 × 14,5 × 4,7 дюймов)

### Масса (аппарат вместе с расходными материалами)

Не более 6,2 кг (13,7 фунта)

### Технические характеристики функции принтера

### Скорость печати

13 страниц в минуту (A4/Letter)

### Разрешение

600 × 600 т/д (максимум: 1200 × 600 т/д)

### Скорость выхода первого отпечатка

Не более 13 секунд (от начала получения данных до окончания печати полученного)

### Интерфейс

USB 2.0

### Язык принтера

DDST

## <span id="page-50-0"></span>Торговые знаки

Microsoft®, Windows®, Windows Server® и Windows Vista® являются зарегистрированными товарными знаками или товарными знаками корпорации Microsoft в США и/или других странах.

Прочие наименования изделий упоминаются в руководстве в целях идентификации и могут быть товарными знаками соответствующих компаний. Мы не заявляем каких-либо прав на эти товарные знаки.

Ниже приведены полные названия операционных систем Windows:

- Торговыми наименованиями программного продукта Windows XP являются: Microsoft® Windows® XP Professional Edition Microsoft® Windows® XP Home Edition Microsoft® Windows® XP Professional x64 Edition
- Торговыми наименованиями программного продукта Windows Vista являются: Microsoft® Windows Vista® Ultimate Microsoft® Windows Vista® Business Microsoft® Windows Vista® Home Premium Microsoft® Windows Vista® Home Basic Microsoft® Windows Vista® Enterprise • Торговыми наименованиями программного продукта Windows 7 являются:

Microsoft® Windows® 7 Starter

Microsoft® Windows® 7 Home Premium

Microsoft® Windows® 7 Professional

Microsoft® Windows® 7 Ultimate

Microsoft® Windows® 7 Enterprise

- Торговыми наименованиями программного продукта Windows Server 2003 являются: Microsoft® Windows Server® 2003 Standard Edition Microsoft® Windows Server® 2003 Enterprise Edition Microsoft® Windows Server® 2003 Web Edition Microsoft® Windows Server® 2003 Datacenter Edition
- Торговыми наименованиями программного продукта Windows Server 2003 R2 являются: Microsoft® Windows Server® 2003 R2 Standard Edition Microsoft® Windows Server® 2003 R2 Enterprise Edition Microsoft® Windows Server® 2003 R2 Datacenter Edition
- Торговыми наименованиями программного продукта Windows Server 2008 являются:

Microsoft® Windows Server® 2008 Foundation Microsoft® Windows Server® 2008 Standard Microsoft® Windows Server® 2008 Enterprise Microsoft® Windows Server® 2008 Datacenter Microsoft® Windows Server® 2008 for Itanium-based Systems Microsoft® Windows® Web Server 2008 Microsoft® Windows® HPC Server 2008 Microsoft® Windows Server® 2008 Standard без Hyper-VTM Microsoft® Windows Server® 2008 Enterprise без Hyper-VTM Microsoft<sup>®</sup> Windows Server<sup>®</sup> 2008 Datacenter без Hyper-V<sup>TM</sup> • Торговыми наименованиями программного продукта Windows Server 2008 R2 являются: Microsoft® Windows Server® 2008 R2 Foundation Microsoft® Windows Server® 2008 R2 Standard Microsoft® Windows Server® 2008 R2 Enterprise Microsoft® Windows Server® 2008 R2 Datacenter Microsoft® Windows Server® 2008 R2 for Itanium-based Systems Microsoft® Windows® Web Server R2 2008 Microsoft® Windows® HPC Server R2 2008

# <span id="page-52-0"></span>ИНДЕКС

### S Smart Organizing Monitor.................................[8](#page-9-0), [9](#page-10-0) Б Базовые операции..............................................[19](#page-20-0) В Введение..................................................................[3](#page-4-0) Внутренние компоненты.....................................[30](#page-31-0) Внутренняя часть....................................................[6](#page-7-0) Д the control of the control of the control of the control of

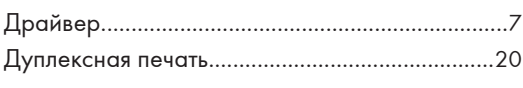

### З

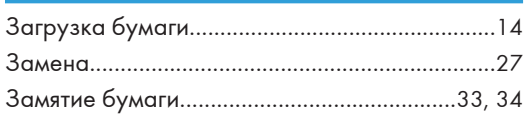

### И

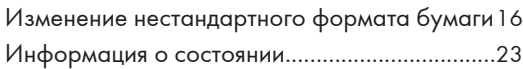

### К

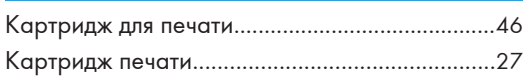

### М

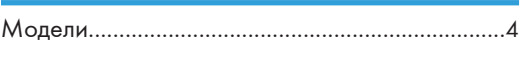

### Н

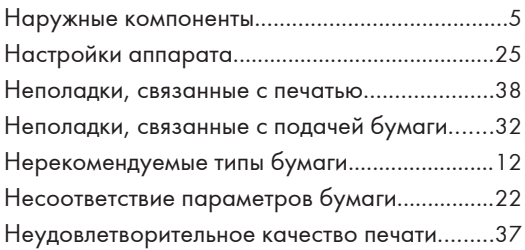

### О

Область печати....................................................[13](#page-14-0) Обновление............................................................[7](#page-8-0) Отказ от ответственности.....................................[3](#page-4-0) Отмена задания...................................................[21](#page-22-0)

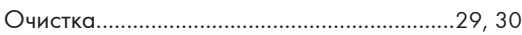

### П

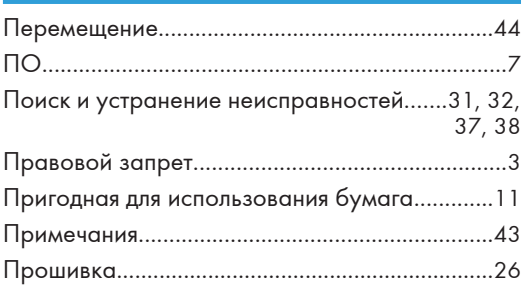

### Р

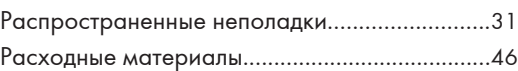

### С

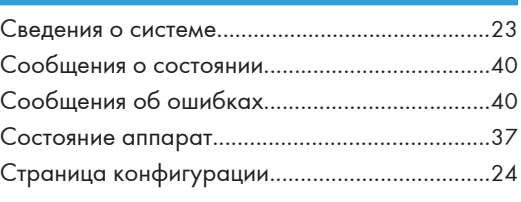

### Т

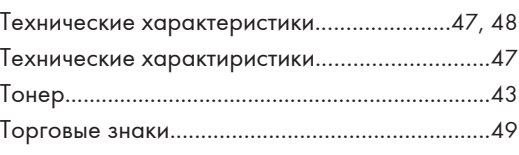

### У

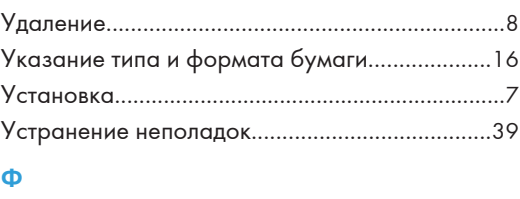

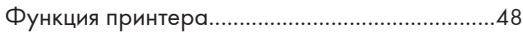

MEMO

RU RU M101-8634 © 2011